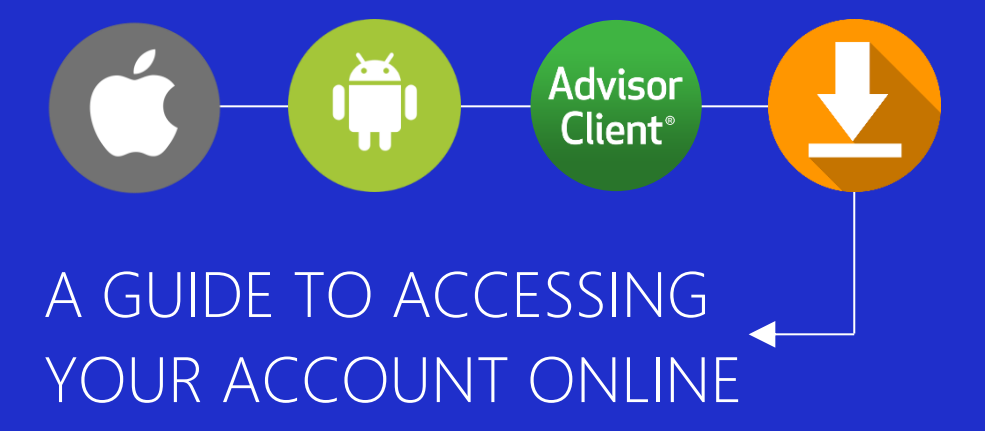

*Going Mobile with HFS*

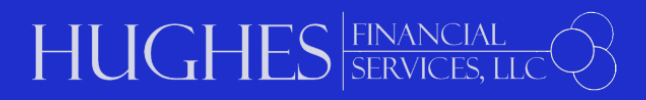

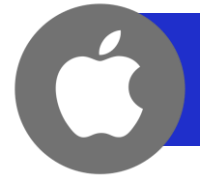

## **ADDING THE HUGHES FINANCIAL SERVICES eMONEY PORTAL TO YOUR IPHONE/IPAD**

- **STEP 1** Open your Internet browser on your IPhone/IPad
- **STEP 2** Click on or enter the URL address below to access the HFS eMoney portal

**<https://wealth.emaplan.com/ema/SignIn?ema%2fria%2fhughesfinserv>**

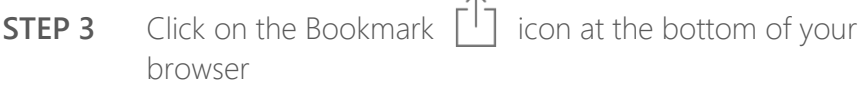

- **STEP 4** In the second row of icons, scroll left to select the 'Add to Home Screen' icon
- **STEP 5** Customize the name of the app (if desired) and click 'Add' at the top of the screen
- **STEP 6** Access the log-in page for your Hughes Financial Services eMoney portal; type in your Username and Password to access your account
- **NOTE** For security purposes, we strongly recommend that you **never use public Wi-Fi** when accessing your eMoney portal

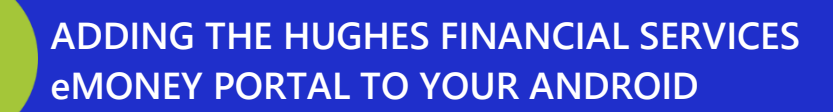

- **STEP 1** Open your Internet browser on your Android device
- **STEP 2** Click on or enter the URL address below to access the HFS eMoney portal and click "GO"

**<https://wealth.emaplan.com/ema/SignIn?ema%2fria%2fhughesfinserv>**

**STEP 3** In the upper left corner, click on the Bookmarks icon. Then, click the plus sign and customize the name of the app (if desired). Click SAVE.

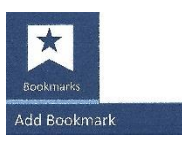

- **STEP 4** A bookmarked icon of this page will now appear under the "My Device" category. Press and hold the bookmarked icon until a menu appears.
- **STEP 5** From the menu, select "Add shortcut to home screen." The Hughes Financial Services icon should now appear on your device's screen.
- **STEP 6** Access the log-in page for your Hughes Financial Services eMoney portal; type in your Username and Password to access your account.
- **Note** For security purposes, we strongly recommend that you **never use public Wi-Fi** when accessing your eMoney portal

**STEP 1** Go to www.h4fs.com

**Advisor Client**®

- **STEP 2** On the home page, scroll down to the Client Access section and click on the TD Ameritrade Client Account Log-In link. This will bring you to the TD Ameritrade Advisor Client® website.
- **STEP 3** Click on the 'Get Started" button (located under the log-in section)
- **STEP 4** Enter the account number for which you'll be setting up online access, along with the associated zip code; hit "Continue." Your account number should have been provided from TD Ameritrade via mail; if it is not readily available, please contact us at (703) 669-3660
- **STEP 5** Answer the three security questions
- **STEP 6** Create a User ID and Password, attach your accounts to your User ID and customize your communication preferences
- Due to compliance constrictions, TD Ameritrade processes all accounts separately, including those of spouses/partners. If you and your spouse/partner would like to access each other's accounts, please contact us to request the proper paperwork. **NOTES**
	- **EXECUTE:** Statements and Tax Forms are located under the Documents tab
	- Contact TD Ameritrade (800-431-3500, option 4) or Hughes Financial Services (703-669-3660) if you:
		- Forget your password and/or username
		- Need to change your mailing address
		- Elect to change from paper to electronic statements
	- You can download TD Ameritrade's AdvisorClient mobile app to get your account information on the go. The app can be found on the Apple App Store or Google Play store.
	- **For security purposes, we strongly recommend that you never use public Wi-Fi** when accessing your accounts